**2022年10月号特集フォローアップ**

**ダウンロード・データあります**

# ラズパイPicoの USB活用

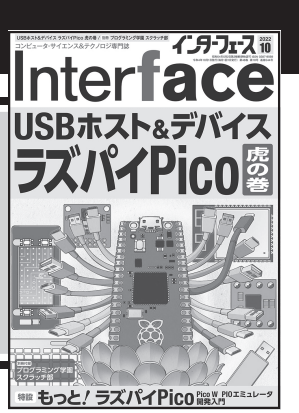

## 第2回 USB CDCクラスを利用した Firmata ライブラリ

 2022年10月号特集は「USBホスト&デバイス ラズ パイPico虎の巻」でした. 特集では、TinyUSBのサ ンプル・プログラムを詳しく解説したり,USBホス ト,USBデバイスの製作事例を紹介したりしました. その中で,USB-I2Cブリッジについて,次のように解 説しました.I2Cブリッジ製品には以下があります.

1,USB HIDクラスを利用したもの(2022年10月号 特集第3部第1章)

2,USBベンダ・クラスを利用したもの(2022年11 月号,pp.184-187)

3,USB CDCクラスを利用したもの(今回)

 なお,上記1と2について,サポート・ページで公 開しています.

https://interface.cqpub.co.jp/ 2311usb/

#### ● 様々なプラットホームで利用できる

 シリアル通信を利用したホストとデバイスの通信プ ロトコルとして,Firmataがあります.USBデバイス の場合には,USB CDCクラスを利用したUSBブリッ ジ機能を介して利用できます.

 Firmataライブラリは,シリアル通信(USB CDCク ラス)を利用して,ホストPC上のソフトウェアと通 信するためのFirmataプロトコルを実装しています (図1). Windows, Linux, macOSで動作します. こ れにより,使っているプログラミング環境用に独自の プロトコルやオブジェクトを作成しなくても,カスタ ム・ファームウェアを作成できます.Arduino IDEに 特化したFirmataライブラリが公開されており、広く 利用されています.そこでRP2040向けにビルドして 利用したいと思います.

# **USBディスクリプタ**

Arduino IDEのボード・マネージャで「Arduino Mbed OS RP2040 Boards」→「Raspberry Pi Pico」を 選択したとき,USBディスクリプタ(**図2**)は,典型的 なCDCクラスのディスクリプタ構成になっています.

USB接続 CDC mataT PC **ラズパイPico** Firmataライブラリ (USB CDC クラス)

ホストPCからシリアル通信 ベースのFirmataプロトコル によりコマンドが送信される. Windows, Linux, macOS 向けにさまざまな言語の ライブラリが公開されている

ターゲット・ボードの ディジタルI/O, アナログI/O, PWMを 操作できる

**関本 健太郎**

**図1 Firmataライブラリの概要**

# **Firmataプロトコル**

 Firmataは,コンピュータ(またはスマートフォン/ タブレットなど)上のソフトウェアからマイコンと通 信するためのプロトコルです.このプロトコルは任意 のマイコンのファームウェアに実装できます.

 Firmataはコマンド・バイトが8ビット,データ・ バイトが7ビットというMIDIメッセージ・フォー マットに基づいています.Firmataのプロトコルを **表1**に示します.

 Firmataメッセージ・フォーマットには,データ・ メ ッ セ ー ジ 拡 張(Data Messages Expansion, 0xE0, 0x90, 0xC0, 0xD0) とコントロール・メッセージ拡張 (Control Messages Expansion)があります.

## ● データ・メッセージ拡張のフォーマットの指 定方法

データ・メッセージ拡張のフォーマットは、第1バ イトの上位4ビットがコマンド,下位4ビットがピン 番号またはポート番号を指定します.データ・バイト が7ビットなので,8ビットのデータは,下位7ビッ トのデータをデータ部の第1バイトで,8ビット目の データをデータ部の第2バイトの最下位ビットに割り 当てます.例えば,

**▶(1) ホストからデバイスのポート2の値を 0x11001111に設定するコマンドを送信する場合** Firmataのプロトコルでは,0x92(下位4ビットが

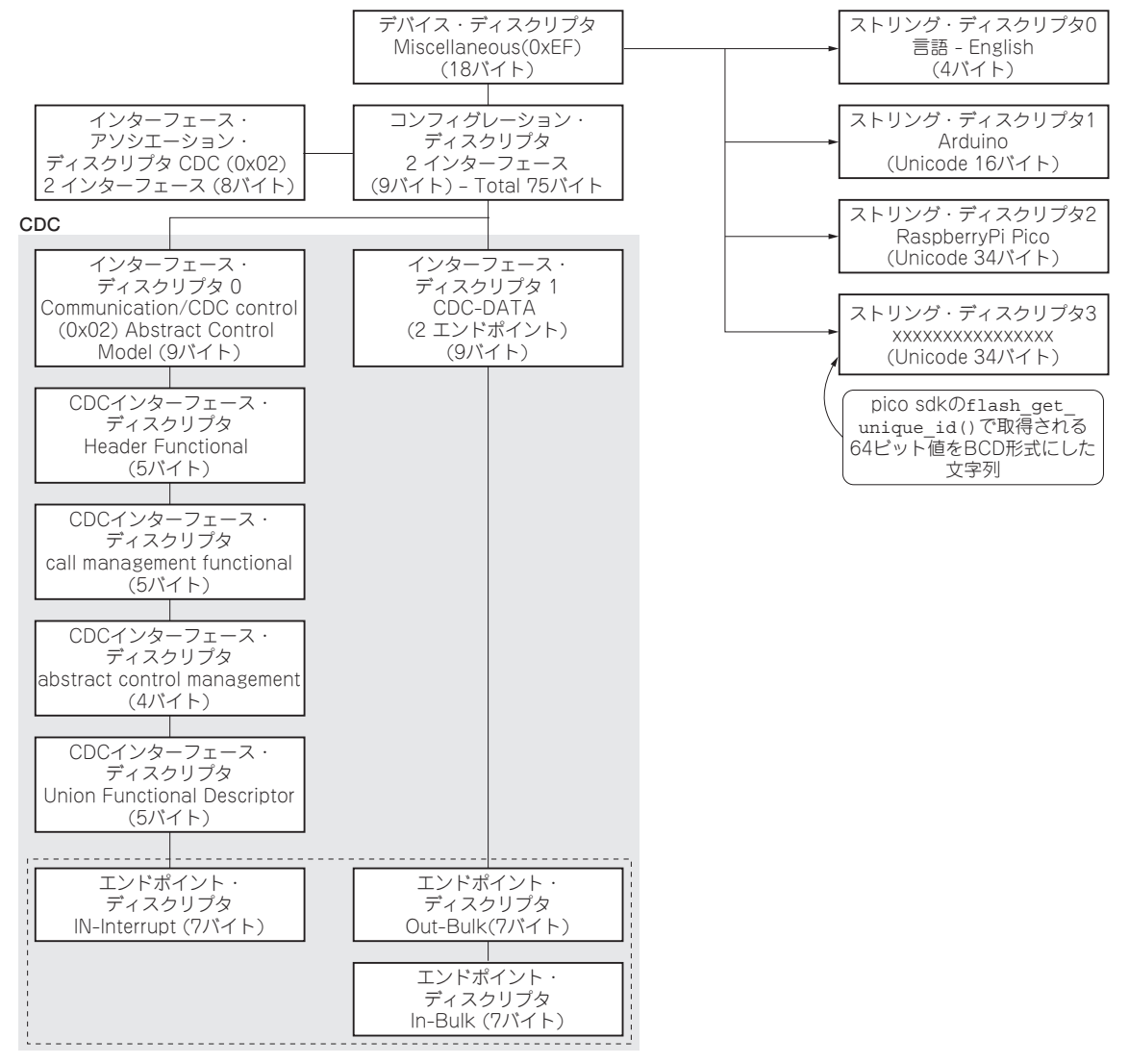

**図2 Firmata USBディスクリプタ**

ポート番号),0x4F,0x01となり,この3バイトをホ ストからデバイスに送信します.

## **▶(2)ホストからデバイスのポート2の状態を受信す る場合**

 まず,ホストからディジタル・ポート・レポート・ コマンドを送信します. Firmataのプロトコルでは, 0xD2 (下位4ビットがポート番号), 0x01 (0:レポー ト無効化,1:レポート有効化)となり,この2バイト をホストからデバイスに送信します.コマンドを受け 取ったデバイスは(1)で説明したフォーマットでポー ト2の8ビットの状態をホストに送信します. ホスト では,0x92,0x4F,0x01を受け取ることになります.

## ● コントール・メッセージ拡張のフォーマット の指定方法

 例えばピン5番をアナログ・ピンに設定する場合の コマンドは,0xF4(ピン・モード設定コマンド), 0x05(ピン番号), 0x02 (アナログ・ピン・モード値) となります(**表1**).

#### ● 拡張コマンド・セットの指定方法

拡張コマンド·セット (表2)は、Sysexベース (0xF0でSysexモードになった後)のサブコマンド  $(0x00 \sim 0x7)$ として利用します. 例えばホストから デバイスにファームウェア名とバージョンをリクエス トする場合には,拡張コマンド開始,REPORT\_ FIRMWARE,拡張コマンド終了の手順(0xF0, 0x79,

170 **Interface** 2023年11月号

ピン・モード(INPUT/OUTPUT/ANALOG/PWM/SERVO/I2C/ONEWIRE/STEPPER/ENCODER/SERIAL/PULLUP)は0/1/2/3/4/6/7/8/9/10/11 に割り当てられている.拡張コマンド・セットはSyexeベース(0xF0でSyexeモードになった後)のサブコマンド(0x00〜0x7F)として利用する.

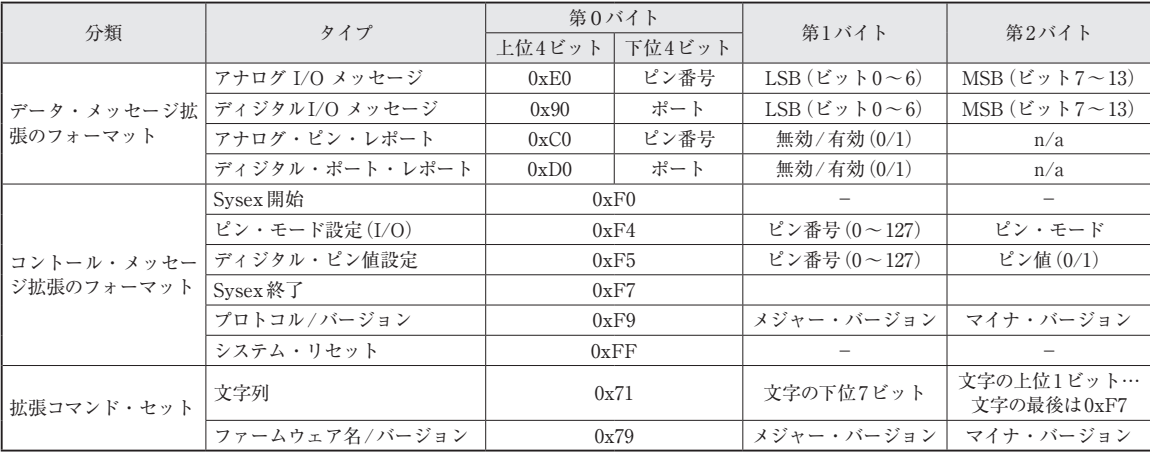

#### **表2 Firmata拡張コマンド・セット**

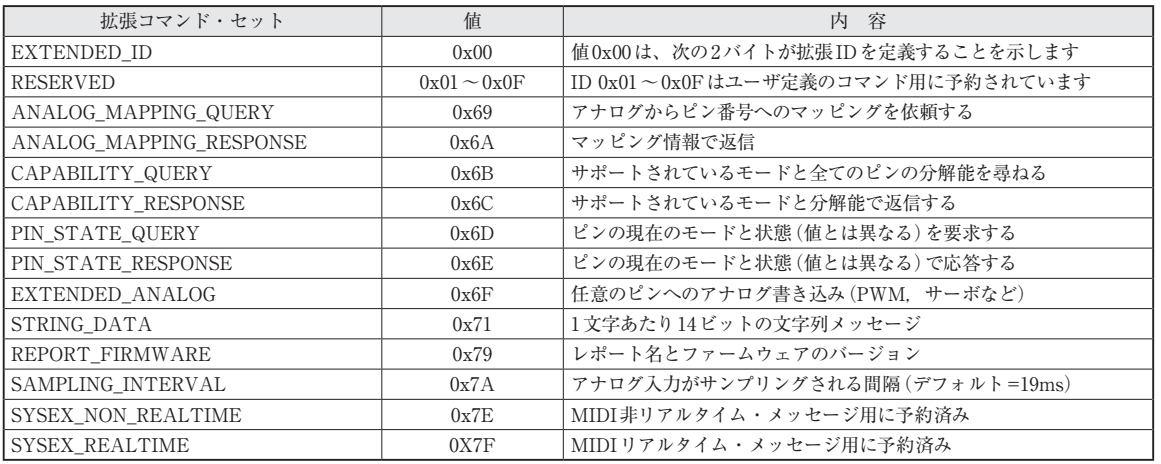

表3 ホストからデバイスへのコマンド (ファームウェア名, バー ジョン)

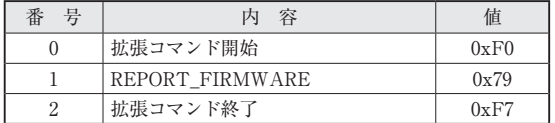

0xF7)をホストからデバイスに送信します(**表3**).コ マンドを受け取ったデバイスはホストに,**表4**の手順 でレポートを送信します.

**ホストPC用 インターフェース・ライブラリ**

Firmataには,ホストPCで動作するArduino向け

**Interface** 2023年11月号 171

表4 デバイスからホストへのレポート(ファームウェア名, バー ジョン)

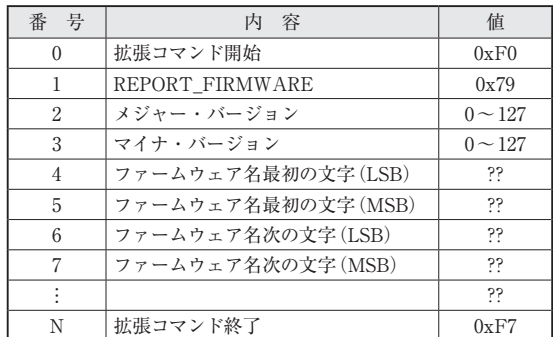

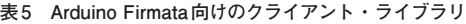

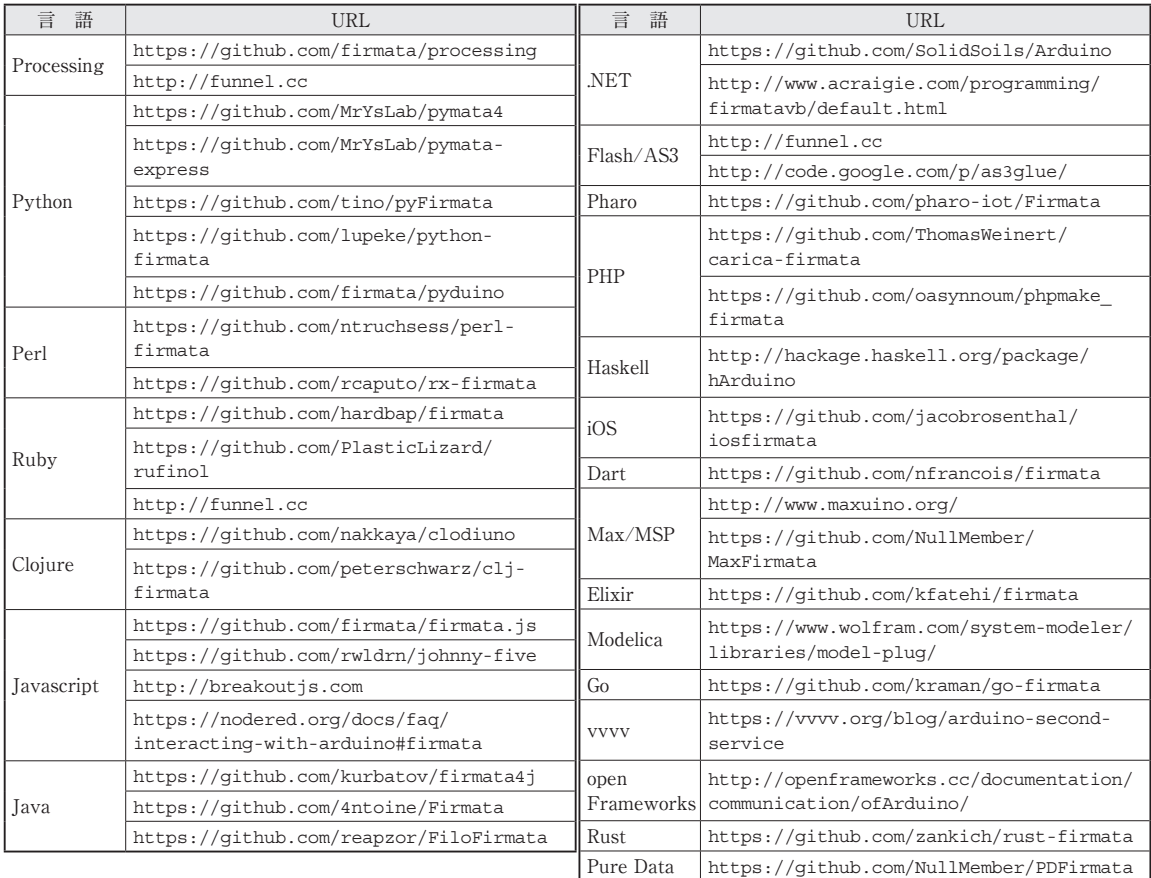

のさまざまな言語に対応したクライアント・ライブラ リが公開されています(**表5**).

# **ビルド**

## ● Arduino IDEのインストール

 ソースファイルは,GitHubのリポジトリ(https:// github.com/firmata/arduino)で公開されて います.RP2040向けにはArduino IDEを利用すると 良いでしょう.Arudino IDEをホストPCにインストー ルします.Windows 10環境を想定します.Windows 10の場合には、Arduino IDEはマイクロソフト・スト

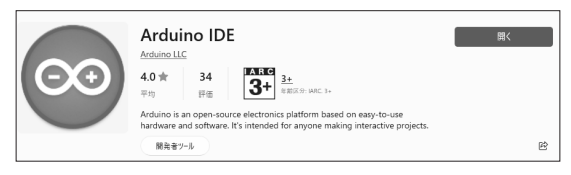

**図3 Microsoft StoreからArduino IDEのインストール**

アで公開されています(**図3**).

## ● Mbed OS RP2040 Boardsの登録

 Arduino IDEを起動し,「ツール」→「ボード」→「ボー ドマネージャ」でボードマネージャを開き,「rp2040」 で検索し,Arduino Mbed OS RP2040 Boardsの最新 版(2022年5月時点で3.1.1)を登録します.

#### ● Firmataライブラリの登録

 次に,「スケッチ」→「ライブラリをインクルード」 →「ライブラリを管理…」でライブラリ・マネージャ を開き,「firmata」を検索し,最新版(2.5.7)を登録し ます. Arduino IDEにデフォルトでインストールされ ている場合には,この手順はスキップできます.

## ● RP2040向けの設定変更

 2023年9月 時 点 で は,Firmataラ イ ブ ラ リ に RP2040向けの設定はデフォルトで含まれていません でした.ConfigurableFirmataのGitHubのリポジトリ(7) には、RP2040向けの設定変更方法が記載されていま

172 **Interface** 2023年11月号

#### **リスト1 RP2040向けのboard.hの変更点**

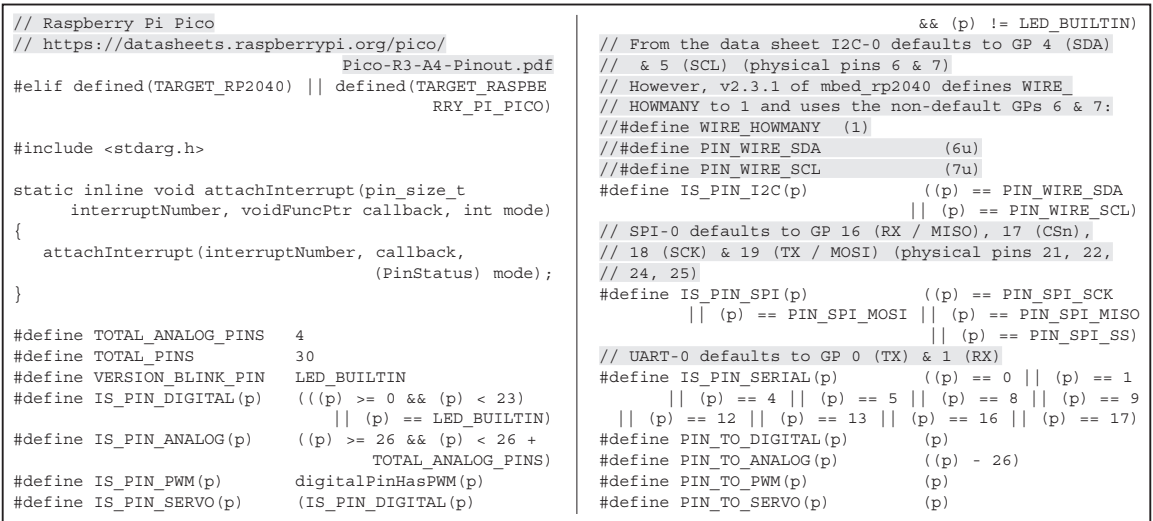

す. それに従って、board.h(C:\Users\ユーザ 名\Documents\Arduino\libraries\ Firmata)ファイルを変更します. 823行目あたりの "#else"の前に**リスト1**を追加します.

#### ● StandardFirmataアプリケーションのビルド

Firmataのファームウェアとして、Standard Firmataプログラムを利用します. Arduino IDEを起動し, 「 フ ァ イ ル 」→「 ス ケ ッ チ 例 」→「Firmata」→ 「StandardFirmata」を開きます.StandardFirmataでは, デフォルトでGPIOピンが0 〜 15までしかサポートされて いません.そこでRP2040向けにcheckDigitalInputs 関数中に,GPIOピンの処理を追加します(**リスト2**).

 Arduino IDEにおいて,「スケッチ」→「検証・コン パイル」および「マイコン・ボードに書き込む」で, Picoボードに書き込んでください.

# **PCからの操作**

#### ● Windows

 WindowsからのFirmataの機能を素早く確認する には, Microsoft Storeの "Windows Remote Arduino"

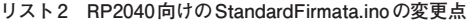

Experience" アプリケーションを利用できます. Arduino IDEと同様の手順でインストールします. 起 動し, 図4(a)の「Connection」メニューでConnection としてUSB, Baud rateとして57600を選択し, 接続 されているシリアル・ポートを選択し,[Connect]ボ タンを押します.接続されてデフォルトでDigitalメ ニューが開きます.動作確認として,**図4**(**b**)にある PicoのLEDが接続されているPin 25(GP25)を「0v」の 欄をクリックしてみましょう.LEDが点灯するはずで す.

### ● Linux

 Ubuntu 22.04の環境上でPythonでFirmata機能に アクセスしてみます. ログインユーザのPython環境 にpyfirmataをインストールします.

pip3 install pyfirmata

 ボ ー ド の 定 義 フ ァ イ ル(~/.local/lib/ python3.10/site-packages/pyfirmata/ boards.py)をPico用に変更します.ここでは, ディジタル・ピンのインデックスを14から30に変更 します(**リスト3**).

 Picoをホストに接続します./dev/ttyACM0と して検出されますので,デバイスを操作できるよう

**Interface**  $2023$ 年11月号 173

void checkDigitalInputs(void) 省略 if (TOTAL\_PORTS > 16 && reportPINs[16]) outputPort(16, readPort(16, portConfigInputs[16]), false); if (TOTAL\_PORTS > 17 && reportPINs[17]) outputPort(17, readPort(17, portConfigInputs[17]), false); 省略 if (TOTAL\_PORTS > 28 && reportPINs[28]) outputPort(28, readPort(28, portConfigInputs[28]), false); if (TOTAL\_PORTS > 29 && reportPINs[29]) outputPort(29, readPort(29, portConfigInputs[29]), false);

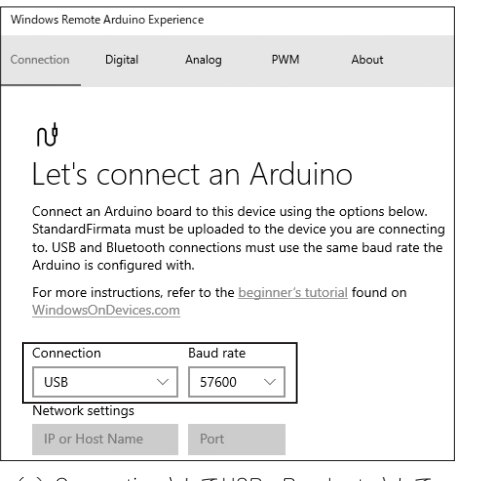

(a) ConnectionとしてUSB, Baud rateとして (b) Pin 25の「0v」の欄をクリック 57600を選択する

**図4 Windows環境でのFirmataデバイスの制御**

に,ログイン・ユーザをdialoutグループに追加しま す.

sudo usermod -a -G dialout \$USER

firmata\_gpio.py( **リスト4**)は,PicoのLED が接続されているPin 25(GP25)を"H"に設定し,1 秒スリープし, "L"に設定し, 1秒スリープし, 終了 するプログラムです.

**リスト3 ボードの定義ファイル**(board.py)

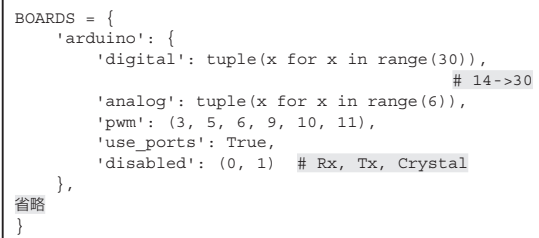

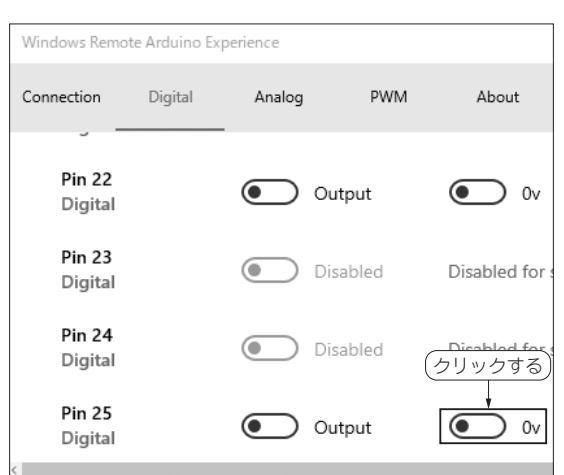

#### **←参考文献●**

(1)Firmata protocol.

https://github.com/firmata/protocol (2) firmata/ConfigurableFirmata.

https://github.com/firmata/Configurable Firmata/blob/master/BoardSupport.md

#### **せきもと・けんたろう**

## **リスト4 PicoのLEDが接 続されている25ピンを操 作する firmata\_gpio.py**

import time import pyfirmata # start connection to Arduino # USB: /dev/ttyUSB0 or /dev/ttyACM0 board = pyfirmata.Arduino('/dev/ttyACM0') board.digital[25].write(1) # LED on

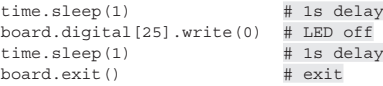

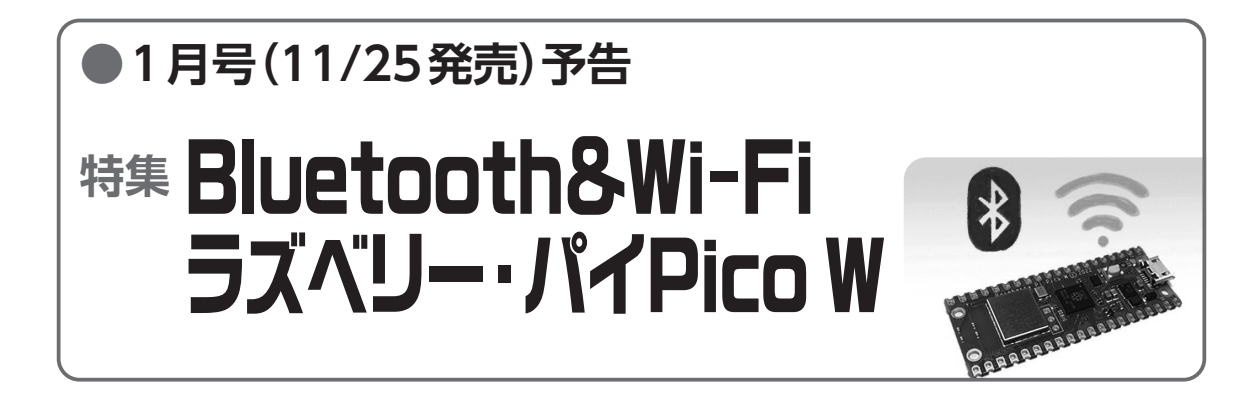